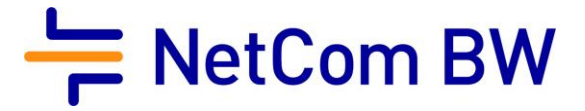

## Anleitung – NetCom BW Mail Service

E-Mail-Konto in Windows 11 Mail einrichten - POP3 und IMAP

Stand 10/2023

Diese Anleitung zeigt Ihnen, wie Sie Ihr E-Mail-Konto in Windows 10 Mail einrichten.

Wichtiger Hinweis:

Verwenden Sie zur Anmeldung immer Ihre vollständige E-Mailadresse.

Diese kann – je nach Produkt - lauten:

- <Benutzername>@enmail.de
- <Benutzername>@nc-online.de
- <Benutzername>@netcom-mail.de

In den Anleitungen wird exemplarisch immer <Benutzername>@netcom-mail.de verwendet. Bitte passen Sie die Eingaben entsprechend an.

Server- und Zugangsdaten in der Übersicht**:**

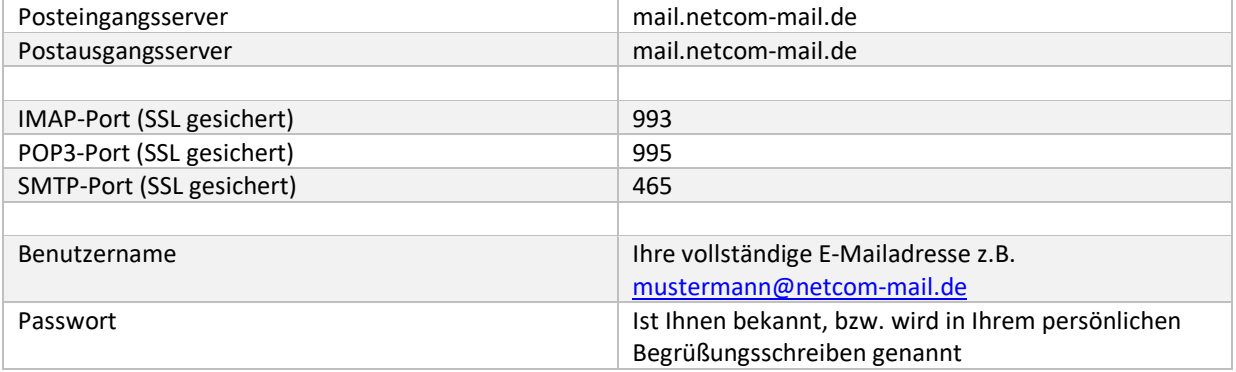

Voraussetzungen:

- Eine eingerichtete E-Mail-Adresse beim NetCom BW Mail Service
- Ihre Zugangsdaten sind Ihnen bekannt. Sie finden diese in Ihrem persönlichen Begrüßungsschreiben.

## Schritt 1:

Öffnen Sie Windows 11 Mail.

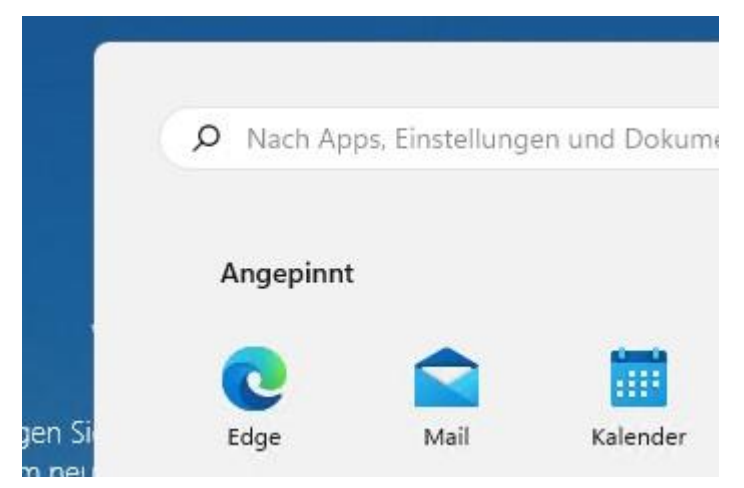

Schritt 2:

Klicken Sie auf Konto hinzufügen

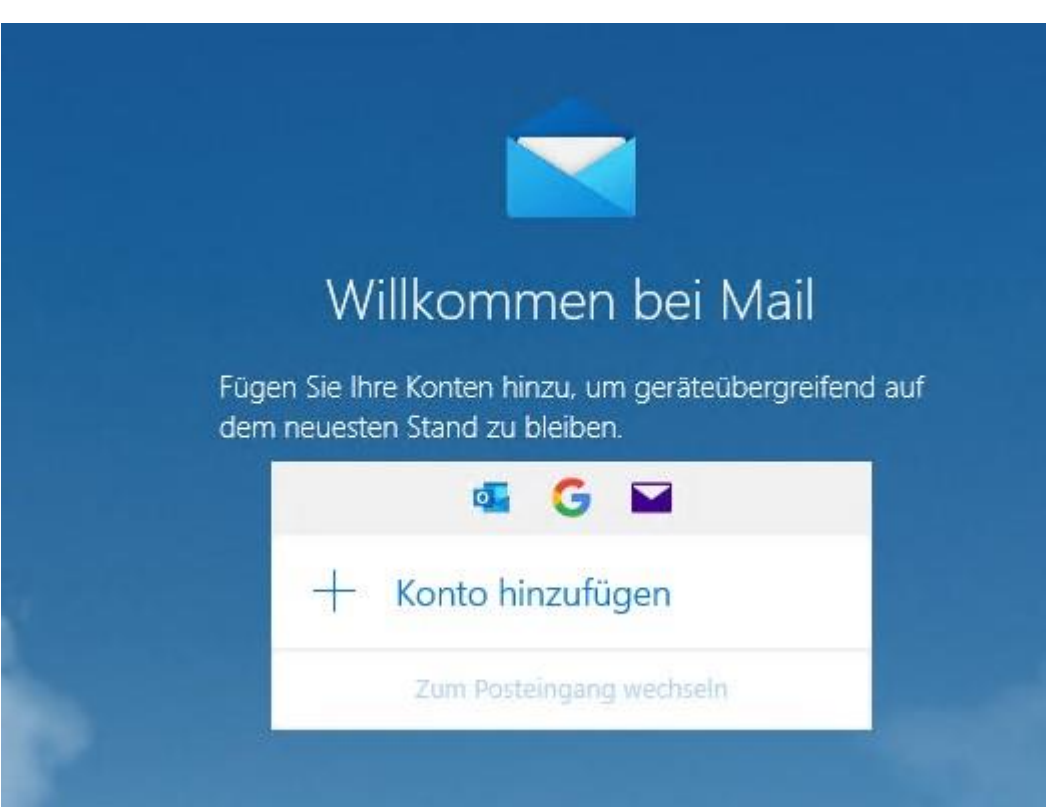

## Schritt 3:

Im Bereich "Konto hinzufügen" wählen Sie "Anderes Konto":

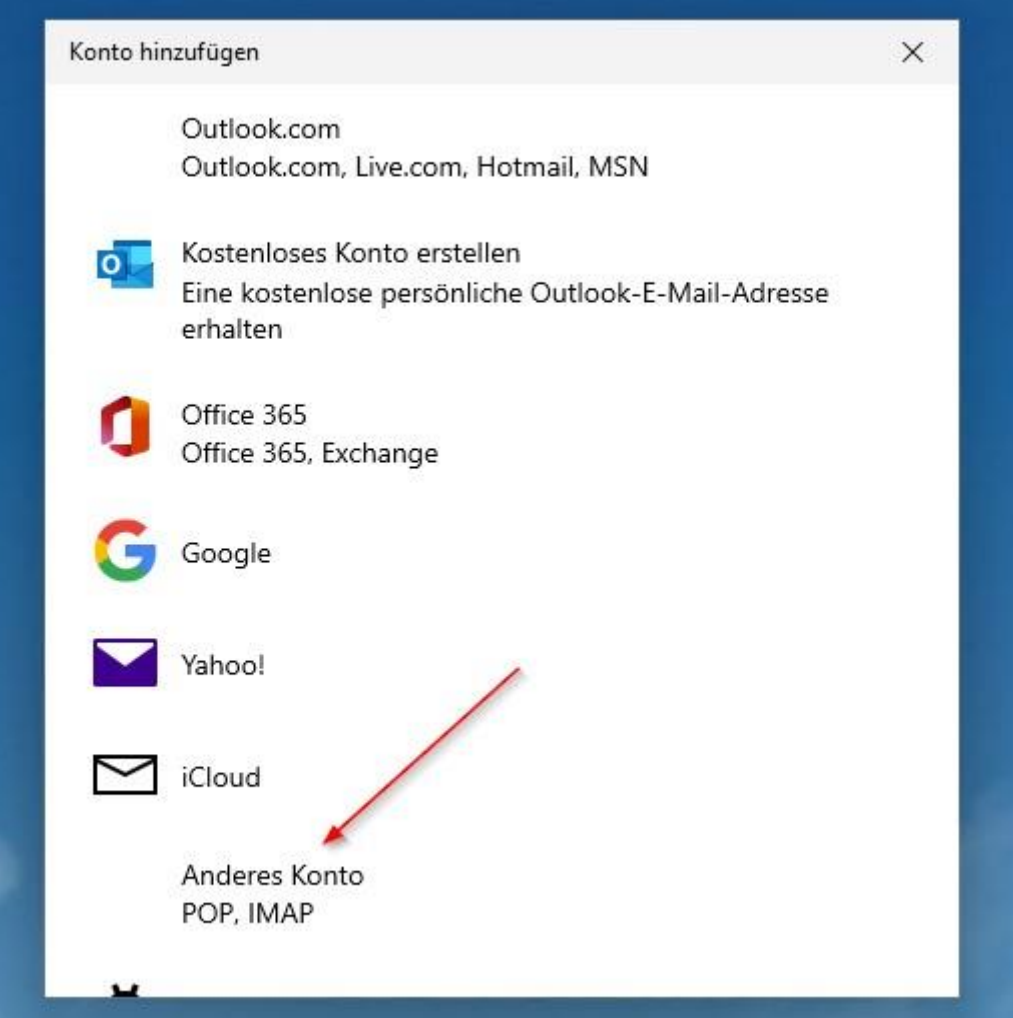

Schritt 4:

Geben Sie im nächsten Fenster Ihre Anmeldedaten ein. Beachten Sie die vollständige E-Mailadresse und das Kennwort.

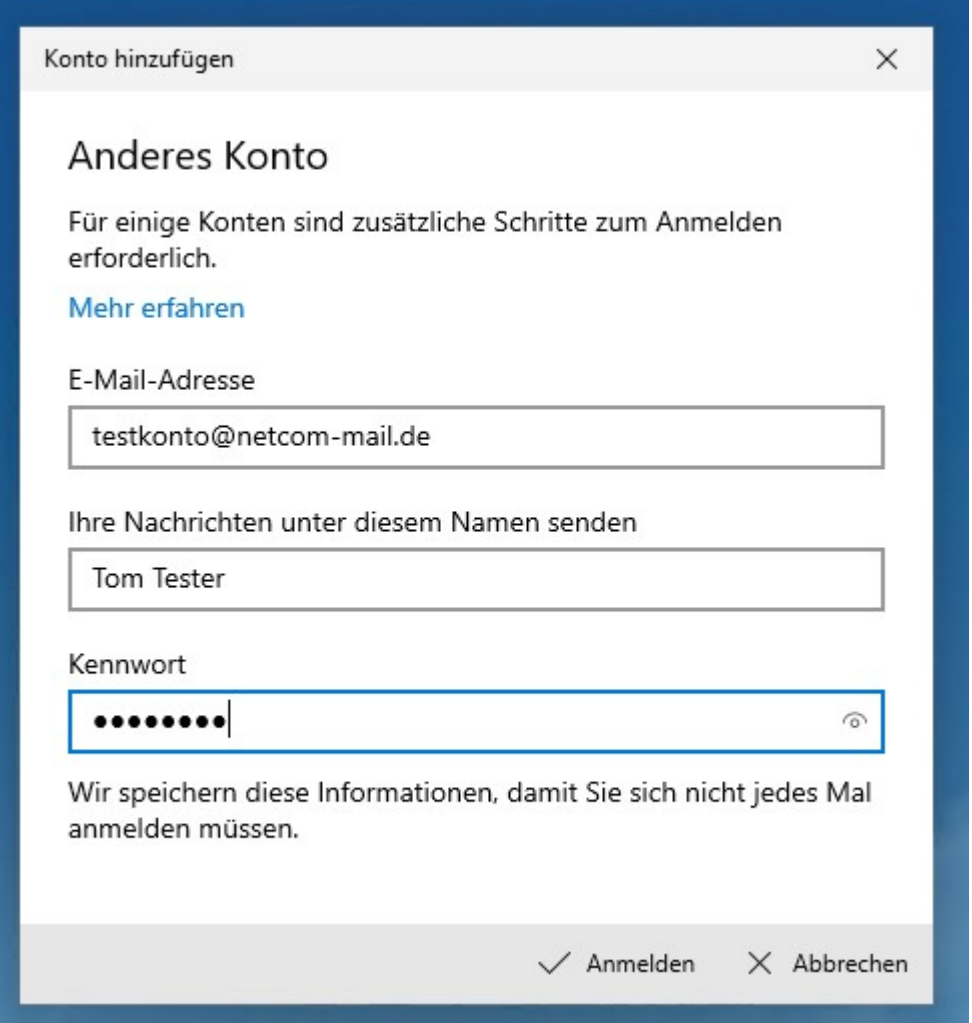

Abschließend klicken Sie auf "Anmelden".

Schritt 5:

Ihr Konto ist daraufhin erfolgreich angelegt worden und kann verwendet werden.

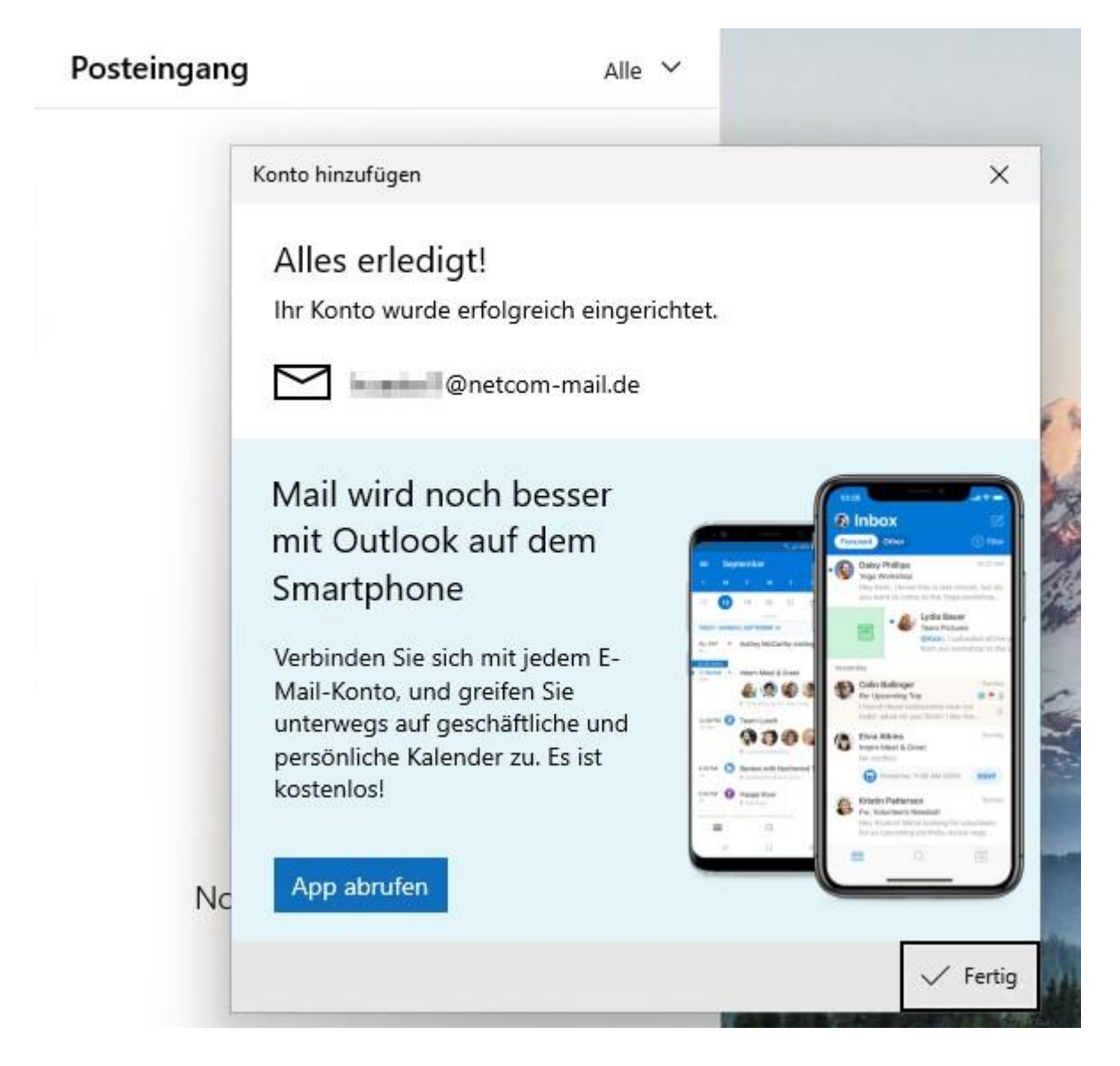

Impressum

NetCom BW GmbH Unterer Brühl 2 73479 Ellwangen www.netcom-bw.de

Die vorliegende Publikation ist urheberrechtlich geschützt. Alle Rechte vorbehalten.